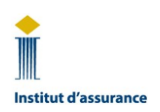

# **Guide de l'Institut sur le navigateur Guardian**

Pour les examens en télésurveillance

## **Table des matières**

- A. [Communiquer avec le soutien technique AVANT le jour de l'examen](#page-0-0) ou LE JOUR de l'examen
- B. [Vous devez désinstaller les applications d'accès à distance](#page-0-1)
- C. [Vous devez télécharger le navigateur Guardian AVANT le jour de l'examen](#page-0-2)
- D. [Vous devez effectuer la vérification du système "Tester tout"](#page-1-0)
- E. [Connectez au portail d'examen de l'Institut LE JOUR de l'examen](#page-1-1)
- F. [Vous devez télécharger l'application de clavardage ProctorU \(Log Me In\)](#page-1-2)
- G. [Communiquer avec le surveillant ou la surveillante PENDANT l'examen](#page-2-0)
- H. [Pour des difficultés techniques contacter le Service aux membres de l'IAC](#page-2-1)

## <span id="page-0-0"></span>A. Communiquer avec le soutien technique AVANT le jour de l'examen ou LE JOUR de l'examen

- 1. Contactez ProctorU EN PREMIER pour toute assistance technique. Ne contactez le Services aux membres que si ProctorU NE PEUT PAS résoudre votre problème technique:
	- Composez le 1 855 772-8678, option 1, **ou**
	- Cliquez sur le lien suivant ou copiez-collez-le dans votre navigateur : [https://auto.proctoru.com/chat.](https://auto.proctoru.com/chat) La page de connexion avec le soutien technique s'affichera. Cliquez sur l'icône de clavardage au coin inférieur droit de la page pour lancer une conversation avec le soutien technique de ProctorU :

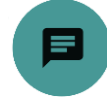

### <span id="page-0-1"></span>B. Vous devez désinstaller les applications d'accès à distance

2. AVANT de lancer votre examen, vous DEVEZ DÉSINSTALLER les applications d'accès à distance, telles que TeamViewer, AnyDesk, Splashtop, etc. Les surveillants NE PEUVENT PAS les désinstaller pour vous et votre examen sera ANNULÉ si ces applications se trouvent sur votre ordinateur. Des frais s'appliqueront pour le report de l'examen.

#### <span id="page-0-2"></span>C. Vous devez télécharger le navigateur Guardian AVANT le jour de l'examen

- 3. Pour toute instruction, suivez les instructions de votre ordinateur/portable si elles diffèrent de celles indiquées ci-dessous.
- 4. Dans n'importe quel navigateur, allez à l'adresse <https://guardian.meazurelearning.com/> et cliquez sur le bouton de téléchargement correspondant au système d'exploitation de votre appareil Windows ou Mac; le téléchargement du fichier « guardian-browser-x64.exe » (Windows) ou « guardian-browser-arm64.dmg » (Mac) commencera. Si vous utilisez un appareil Windows, le fichier s'affichera au haut ou au bas de la page, selon le navigateur que vous utilisez. Sur un Mac, cliquez sur Autoriser et allez dans vos téléchargements.

Guide de l'Institut sur le navigateur Guardian pour les examens en télésurveillance en page 1 sur 3

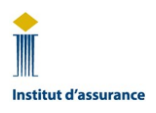

# **Guide de l'Institut sur le navigateur Guardian**

Pour les examens en télésurveillance

- 5. Une fois le téléchargement terminé, cliquez sur « Ouvrir le fichier » ou cliquez sur le fichier téléchargé pour l'installer. Puis cliquez sur « Autoriser », « Ouvrir » ou toute autre instruction donnée par votre appareil.
- 6. Une fois installé, le navigateur Guardian s'ouvrira automatiquement. S'il ne s'ouvre pas automatiquement, cliquez sur l'icône du programme sur votre bureau pour voir s'il s'est bien installé. S'il n'y a pas d'icône sur votre bureau, lancez le navigateur à partir de la liste de vos programmes.

### <span id="page-1-0"></span>D. Vous devez effectuer la vérification du système "Tester tout"

7. Dans n'importe quel navigateur, allez dans le [portail d'examen en ligne](https://iic.ysasecure.com/) et cliquez sur « Tester tout », au bas de la page, pour vérifier si votre ordinateur ou ordinateur portatif répond à toutes [les exigences techniques.](https://support.proctoru.com/hc/fr-ca/articles/115011772748-Exigences-en-mati%C3%A8re-d-%C3%A9quipement-)

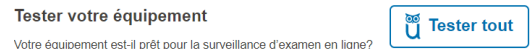

- Vous DEVEZ effectuer la vérification du système (Tester Tout) et réussir le test dans les 4 heures avant le début de l'examen, sinon des frais vous seront facturés pour reporter l'examen.
- NE PAS utiliser un [ordinateur de travail.](https://www.insuranceinstitute.ca/fr/Programs/Exams/Virtually-proctored-exams#article-section-a6aa73a3-7cc0-44f8-8de2-5ecdfe0d87e0)
- Veuillez noter que le fait de réussir le test du système 'Tester Tout' et/ou de télécharger l'application de clavardage 'Guardian Browser/Log Me In' avant le jour de l'examen ne garantit pas que l'examen se lancera avec succès. De plus, les appareils personnels ou de travail peuvent être équipés de pare-feu, de fonctions de sécurité, de logiciels non autorisés, etc., ce qui peut vous empêcher de vous connecter à un surveillant/surveillante ou de lancer votre examen. Les surveillant(e)s vous aideront à résoudre ces problèmes, mais dans les cas où les problèmes ne peuvent pas être résolus, ils vous conseilleront d'essayer un autre appareil ou de communiquer avec un agent du service aux membres pour reporter votre examen.

#### <span id="page-1-1"></span>E. Connectez au portail d'examen de l'Institut LE JOUR de l'examen

8. Dix minutes avant l'heure de début prévue de votre examen, connectez-vous au portail [d'examen](https://iic.ysasecure.com/) en ligne de l'Institut dans n'importe quel navigateur et repérez votre examen. Le chronomètre qui s'affiche sous « Examen sera disponible dans » vous indique dans combien de temps vous pourrez lancer votre examen.

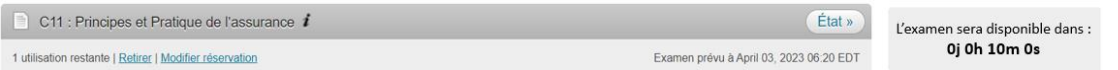

9. Cliquez sur « Lancer l'examen » lorsque le chronomètre atteint 0:00:00. Si vous ne voyez pas le bouton « Lancer l'examen », actualisez la page Web.

### <span id="page-1-2"></span>F. Vous devez télécharger l'application de clavardage ProctorU (Log Me In)

10. Le navigateur Guardian s'ouvrira automatiquement. Sur la page « Bienvenue aux prévérifications de ProctorU! » qui s'affiche, lire les informations et poursuivre.

Guide de l'Institut sur le navigateur Guardian pour les examens en télésurveillance en page 2 sur 3

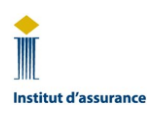

# **Guide de l'Institut sur le navigateur Guardian**

Pour les examens en télésurveillance

11. Vous DEVEZ télécharger l'application de clavardage ProctorU quand vous voyez cet écran :

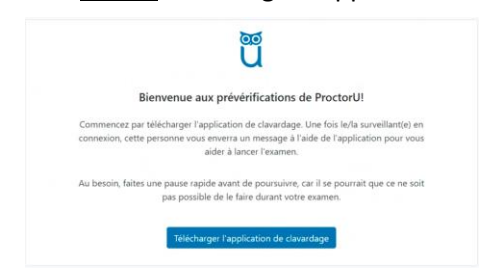

- 12. Une fois l'application installée, la fenêtre de clavardage avec le surveillant ou la surveillante s'ouvrira. S'il ne s'ouvre pas, vérifiez qu'il y a une icône d'un hibou bleu dans votre barre de tâches ou dans votre dock. Si l'icône du hibou n'est pas là, recherchez le fichier téléchargé de l'application de clavardage ProctorU et ouvrez-le à nouveau. Si vous ne trouvez pas le fichier, cliquez sur le bouton 'Précédent' du navigateur Guardian pour revenir à l'écran ci-dessus et télécharger et ouvrez à nouveau le fichier.
- 13. Soyez patient : il est normal de devoir attendre jusqu'à 20 minutes avant que le surveillant ou la surveillante établisse une connexion avec vous. Durant les périodes de pointe (pendant les heures normales de travail), l'attente peut parfois atteindre 45 minutes. Évitez de fermer la fenêtre de clavardage et de la rouvrir à répétition, car cela relancera le processus de connexion avec le surveillant ou la surveillante, vous perdrez votre place dans la file d'attente et vous devrez attendre plus longtemps pour la connexion.

### <span id="page-2-0"></span>G. Communiquer avec le surveillant ou la surveillante PENDANT l'examen

- 14. Pour obtenir du soutien technique ou de l'aide une fois la connexion établie avec le surveillant ou la surveillante, vous pouvez communiquer avec lui ou elle simplement en parlant à voix haute ou en utilisant la fenêtre de clavardage.
- 15. Vous pouvez réduire la fenêtre de clavardage en tout temps en cliquant sur le trait bas (\_) au coin supérieur droit de la page (encerclé en rouge sur cette image).

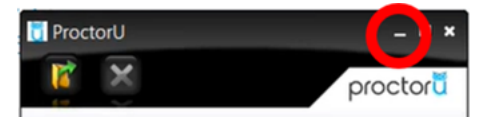

- 16. Pour rouvrir la fenêtre de clavardage, cliquez sur le hibou dans votre barre de tâches ou votre Dock.
- 17. Pour en savoir davantage sur les examens en télésurveillance, consultez la pag[e Examens en](https://www.insuranceinstitute.ca/en/Programs/Exams/Virtually-proctored-exams?)  [télésurveillance.](https://www.insuranceinstitute.ca/en/Programs/Exams/Virtually-proctored-exams?)

#### <span id="page-2-1"></span>H. Pour des difficultés techniques contacter le Service aux membres de l'IAC

18. Si vous avez rencontré un problème technique qui vous a empêché de lancer votre examen et que ProctorU n'a pas pu vous aider, contacter le [Service aux membres de l'IAC](https://www.insuranceinstitute.ca/fr/About-The-Institute/Contact-Us/The-Insurance-Institute-of-Canada) dès que possible après votre examen. Pour une enquête approfondie, il peut vous être demande d'envoyer les détails de ce qui s'est passé à [exams@insuranceinstitute.ca.](mailto:exams@insuranceinstitute.ca)

Guide de l'Institut sur le navigateur Guardian pour les examens en télésurveillance en page 3 sur 3